## **1.Product Introduction**

Thank you for using our product IMS-C91!

 IMS-C91, an auto smart matching device researched and developed by our company, supports Android platform. It has 9 main functions: IMMO system matching, odometer calibration, maintenance lamp return-to-zero, electronic brake matching, throttle matching, steering angle calibration, tooth learning, tire pressure indicator resetting, and remote control manual matching. And we are in the way of developing battery matching, DPF regeneration, ABS venting. With these functions and interactive interfaces, IMS-C91 is an ideal matching device applicable to many vehicle models.

Adopting the stable and fast operating system-Android, IMS-C91 supports online upgrading, function expansion, voice search for vehicle models, execution record search, personal settings, and feedbacks (coming soon), offering an easier and accurate access to data flow record, real time diagnosis save, historical data search. With user-friendly design and intelligent functions, it outmatches the traditional auto diagnostic device.

#### **Special Function**:

 Bluetooth VCI enables our diagnostic and matching application programs access to vehicle electronic control system via wireless communication mode. That means if users install our application program in their cell phone, they can communicate with vehicle through Bluetooth. It is well suited for auto manufacturing, after-sales service, and trial run.

 Our application program will be further developed and updated, so there might be small difference between interaction interfaces introduced in this text and the updated ones. Please take the updated ones as reference.

# **2.Security Information**

### **2.1 Safety Precaution for Vehicle**

### **Diagnosis**

**Warning:** Before conducting test, make sure that vehicle is in neutral position (manual) or in parking mode (automatic), and the hand brake is tightened.

 $\bullet$ **Notice:** When conduct engine running test, park the vehicle in a well-ventilated place to stop the toxic compound (hydrocarbon, carbon monoxide) in exhausted gas from being inhaled.

 $\bigcirc$ **Notice:** When engine is running, do not touch any parts in the compartment.

**Warning:** During engine running test, do not smoke or bring any fire source.

**Warning:** When switch ignition on, do not touch or pull out sensors or wire harness.

 $\bullet$ **Notice:** Keep magnetic source away from CBCU or sensors, otherwise it will affect electric control system.

# **2.2 Operation Notices**

 $\bullet$ Notice: This product is designed with electronic integrated system. Please keep it away from high temperature and moisture. Crash is prohibited.

**Warning:**

 **1. To ensure the safety during the operation, please operate according to instructions.**

 **2. Do not open the VCI cover or its after-sales service will be invalid. If there is any failure or damage, please contact the manufacturer for maintenance.**

**3. Please use the original parts.**

**4. After testing the vehicle, do not forget to remove the VCI from diagnostic interface. If it remains in the interface, it will cause battery power loss**

 $\bullet$ Notice: Preserving environment: Ambient temperature: -40℃~+50℃ Relative humidity: <90% Operating conditions: VCI interface voltage: DC 9~16V Ambient temperature: 0~40℃; Relative humidity: ≤80%;

# **3.Components**

Note: The following illustration is for reference only. Our software will be updated. The interface and components might be changed. Please in kind prevail.

### 3.1 About VCI

VCI, the main part of IMS-C91, mainly consists of an interface with 15 pins, a power indicator, a communication indicator, and a Bluetooth indicator.

### **3.2 Interface**

The testing interface is a data link with two ends connecting vehicle and VCI. One is a 15-pin interface connecting with VCI; the other is standard OBD-II interface connecting with vehicle.

### **3.3 About VCI Interface**:

VCI is a general diagnostic interface supporting Bluetooth connection with an effective range of 10 meters (It will be affected by electromagnetic interference or blockage). Serial Port Profile is used in data transmission via Bluetooth. It supports multi-Bluetooth security levels.

15PIN connector: OBD-II test line and VCI test box is connected;

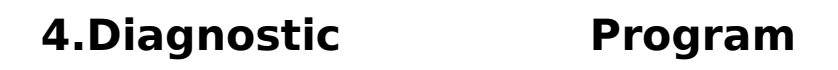

# **Installation** :

### **4.1 Phone Parameter Rquirements** :

1. Android OS: above 4.2

2. Screen size over 4.0 inches

# **4.2 IMS-C91 APP Download**:

1. Scan the Two-dimensional code.

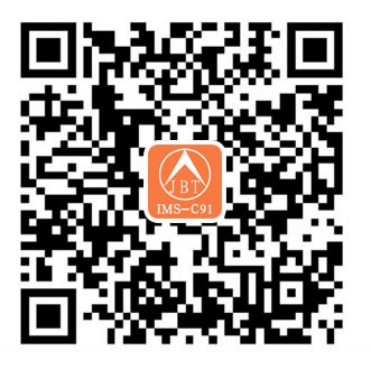

2. Search "IMS-C91" in "Txappcenter" or "360 Application Market" to download the APP

# **5.How to Use App**:

### **5.1 User Registration**

■ Click IMS-C91 icon to enter registration interface.

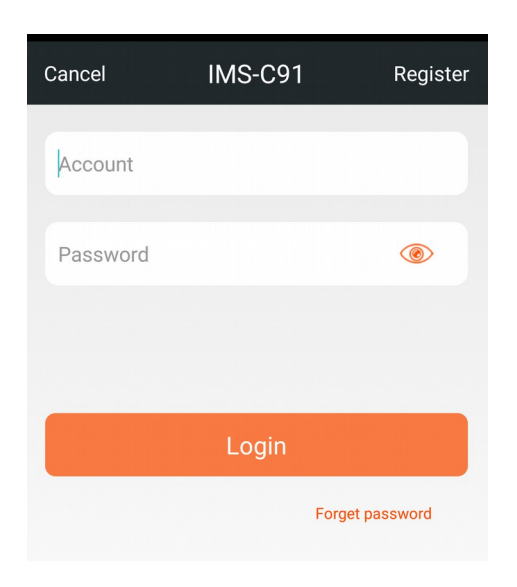

#### **Note:**

- First registration must be conducted in the condition that the phone is connected to the Internet.
- Fill in the correct mailbox.
- Input the verification code recieved ,click " next".
- **Set personal account and password, then click register".(Account and password consist of 6 to 20 charaters)**

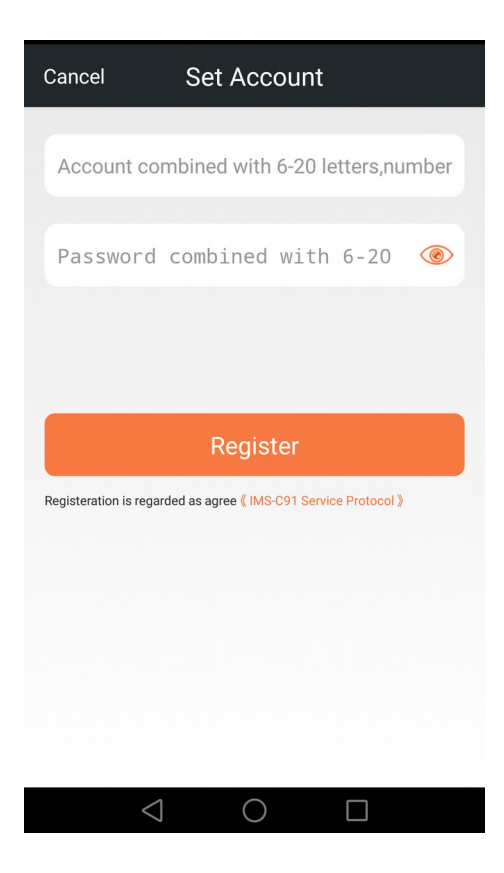

 **After registration, enter the assosiation interface. Input the correct SN number and check code.**

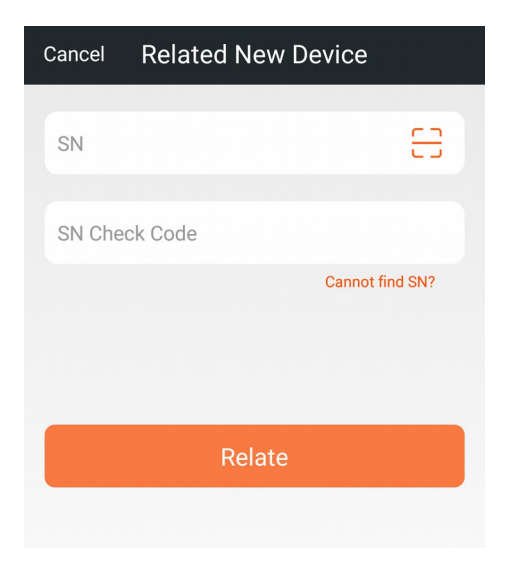

#### **Note**:

- SN number is a VCI serial number. It can be found on VCI or on the first page of instructions.
- Check code is at bar code on the first page of instructions or on the packing box.
- If check code is lost due to disconnection with Internet, please send a message "jym" to 75585537300.There will be no message sent back if user sends the wrong message or his phone number has not been registered yet.

#### **About Associated Apparatus**

IMS-C91 can only search an associated Bluetooth without being

connected to any other accounts.

- Matching successful. PIN or password has been input and Bluetooth has been conneted.
- Unmatched. PIN or password is not recorded. Input PIN or password to complete Bluetooth matching.
- **Cancel.Turn off the "Connecting Apparatus" prompt box.**
- Reset:Change the state to unconnected and delete the recorded PIN or password before.
- **•** Search. Search the available Bluetooth nearby.
- If there is no available Bluetooth, a notice will tell: No availble Bluetooth, OK button unavailable.

### **5.2 Function Options**

■ Login successful, enter home page.

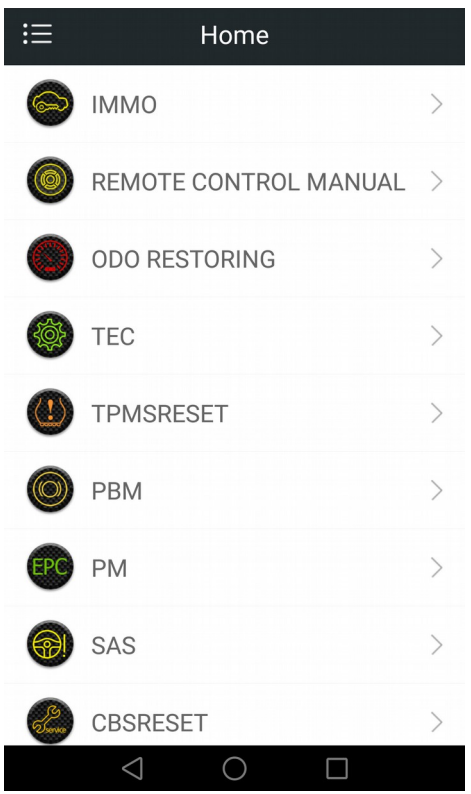

 **If it tells "An APP wants to start Bluetooth", click "permit" to open it.**

#### ■ Choose Vehicle Model

 **Choose the specific model based on vehicle series.**

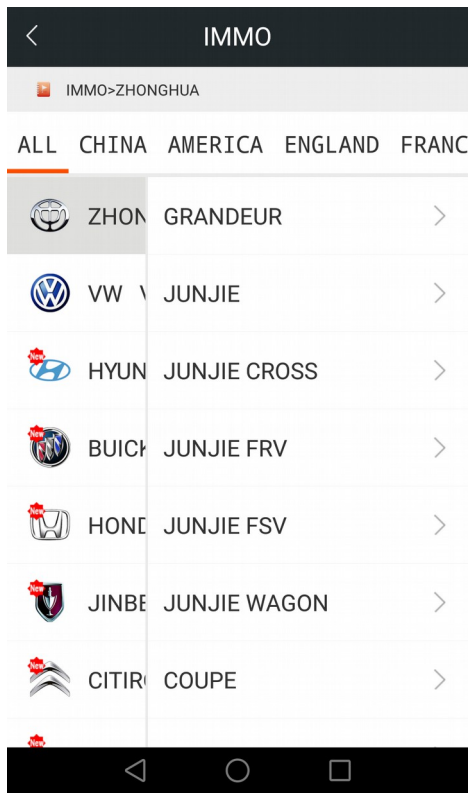

 If it tells "Please turn off USB debugging during use",click OK and operate the phone as the tip tells.

### **System Function** : **(Take IMMO system as an example)**

IMMO matching includes key repeater matching, immobilizer controller matching; engine ECU matching, DTC reading, DTC clearing and so on.

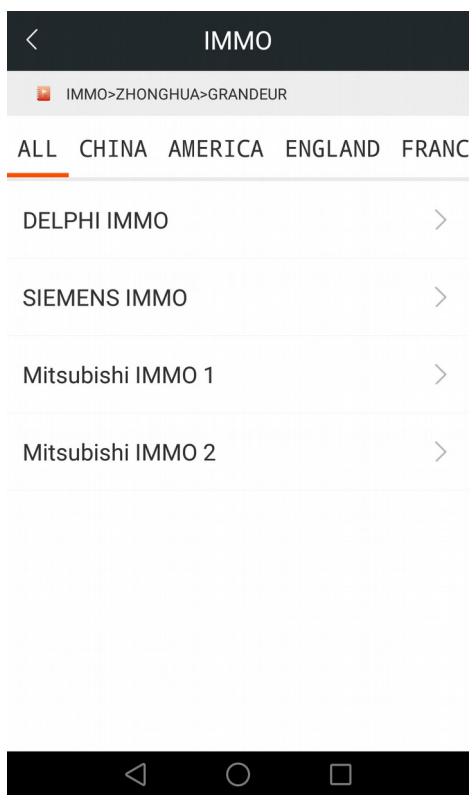

 If it tells "Disconnect Internet for better communication with vehicle", click YES and operate the phone as the tip tells.

## **5.3 Program Upgrading**:

 If the program updates, there will be a tip on home page. Enter the upgrading management menu

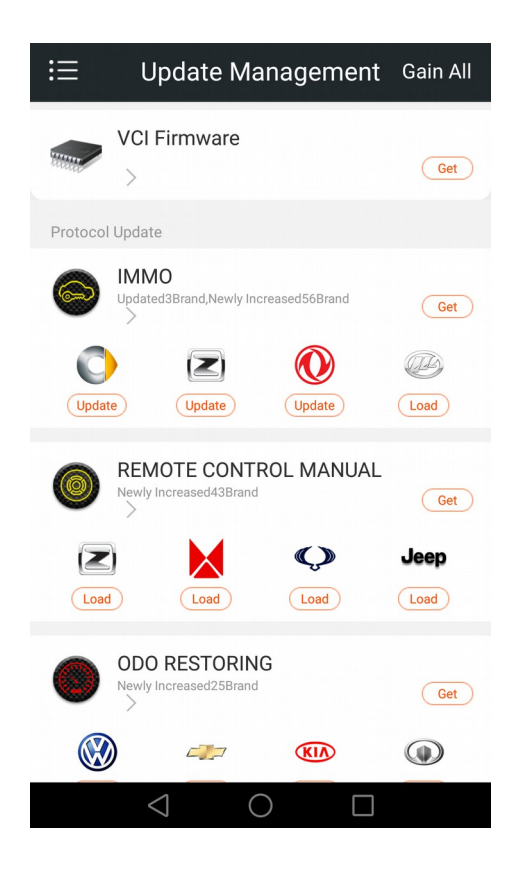

### **5.4 Retrieve Password**

Click"forget password"and input personal account, then click "next"

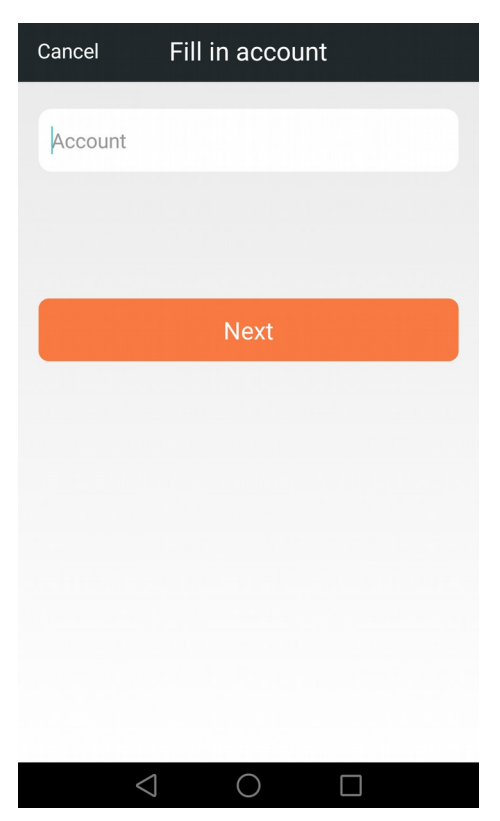

**Note:If user forgets personal account and password, please contact our company to retrieve them.**

Get verification code through the registerd phone , and click "next"

Set the new password.(Password consists of 6 to 20 characters)

# **6.About toolbar**:

1. Switch function module through sidebar.

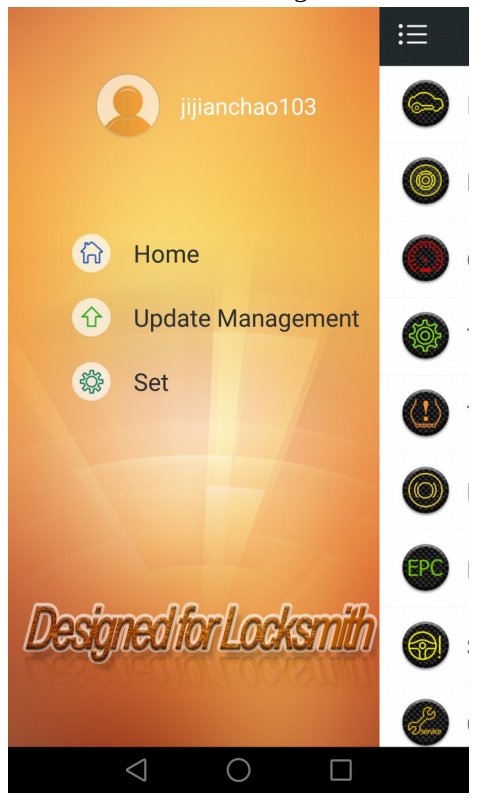

# **6.1 Upgrading Management**:

User can upgrade VCI firmware and vehicle model.

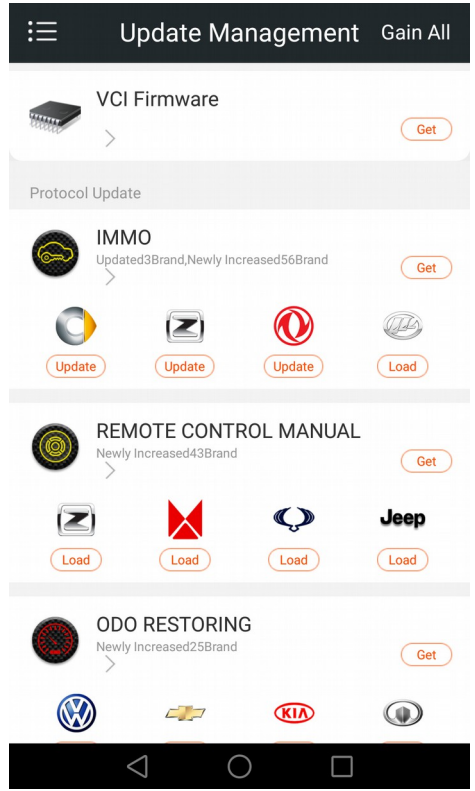

## **6.2 Settings**:

 User can set personal information,apparatus information, and check software information.

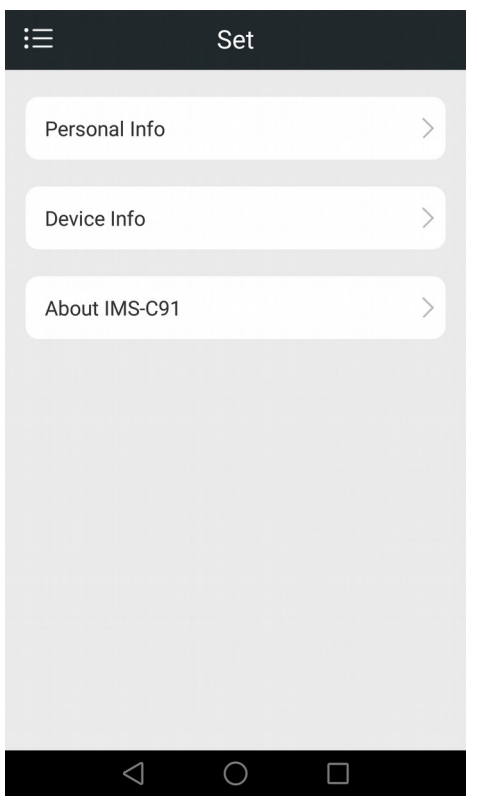

 Personal information: User can change password and personal information.

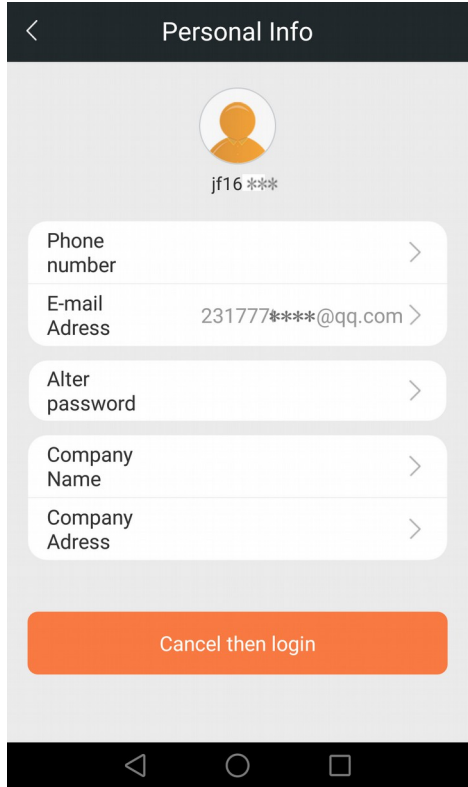

Apparatus information: User can check and add associated apparatus.

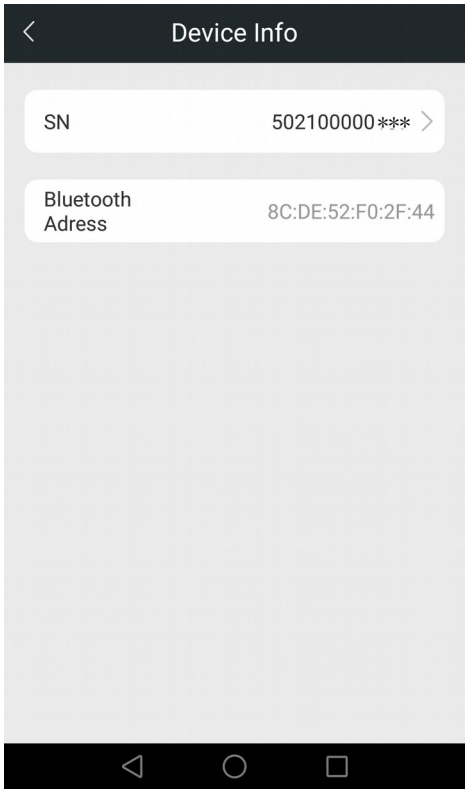

- Languae setting: User can change the language as he wants.
- About IMS-C91: User can check information about software and its feedback.

## **6**、 **About After-sales Service**

#### After-sales Service Guarantee Terms

In the light of the aim of "service first, customer foremost", we provide quality product with excellent after-sales service for users. We adhere to the maintenance principle of open maintenance item, open price, open result. Our after-sales service is open t o all legitimate users.

#### **About Warranty Service**:

1. Only when users who have registered post or fax the After-sales Service Receipt to our company can they have access to our warranty service. Those who do not register are regarded as giving up warranty service.

2. We provide one-year warranty and life time maintenance for VCI, starting from the purchasing date; and one-year warranty for the accessories, such as testing main line, Bluetooth adapter.

3. Warranty period starts from the date when user buys our product. That is the date on invoice, receipt or on maintenance certificate.

4. Maintenance coverage: All hardware of our product.

5. When warranty terms offered by the dealer differ from ours, our warranty terms shall prevail.

6. After receiving the product to be maintained, we promise to solve the problem in 48 hours and send it back to the user. (delivery time excluded)

7. We shall not liable for the delayed delivery or damage caused by logistics company or the user.

8. We are liable for single –way postage within warranty period.

9. According to the relevant provisions of the state, during the warranty period, the following cases are excluded from maintenance coverage. And we will charge the appropriate maintenance fee.

**→** Damage caused by misuse or improper operation

→Natural damage or wear of fragile article

 $\rightarrow$  Failure or damage caused by maintenance personnel

 $\rightarrow$  Damage caused by events or circumstances beyond control (such as fire, earthquake, gas explosion)

 $\rightarrow$  No warranty certificate

#### **About maintenance service expired for the warranty period**:

1. If the product is out warranty, its maintenance fee is charged according to its cost.

2. After receiving the product to be maintained, we promise to solve the problem in 48 hours and send it back to the user.  $\phi$  (delivery time excluded)

3. If the delivery is delayed caused by user or logistics company, we shall not be liable for the loss (such as unknown contact information).